**Sun Ray Connector for Windows OS 2.2** ; i  $\sharp$ UXY']bgHJ UV**JCE**b fGc `Uf]gŁ

February 2011

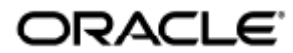

Sun Ray Connector for Windows OS 2.2 Guía de instalación (Solaris)

Copyright © 2011, Oracle and/or its affiliates. All rights reserved.

This software and related documentation are provided under a license agreement containing restrictions on use and disclosure and are protected by intellectual property laws. Except as expressly permitted in your license agreement or allowed by law, you may not use, copy, reproduce, translate, broadcast, modify, license, transmit, distribute, exhibit, perform, publish, or display any part, in any form, or by any means. Reverse engineering, disassembly, or decompilation of this software, unless required by law for interoperability, is prohibited.

The information contained herein is subject to change without notice and is not warranted to be error-free. If you find any errors, please report them to us in writing.

If this software or related documentation is delivered to the U.S. Government or anyone licensing it on behalf of the U.S. Government, the following notice is applicable:

U.S. GOVERNMENT RIGHTS Programs, software, databases, and related documentation and technical data delivered to U.S. Government customers are "commercial computer software" or "commercial technical data" pursuant to the applicable Federal Acquisition Regulation and agency-specific supplemental regulations. As such, the use, duplication, disclosure, modification, and adaptation shall be subject to the restrictions and license terms set forth in the applicable Government contract, and, to the extent applicable by the terms of the Government contract, the additional rights set forth in FAR 52.227-19, Commercial Computer Software License (December 2007). Oracle USA, Inc., 500 Oracle Parkway, Redwood City, CA 94065.

This software is developed for general use in a variety of information management applications. It is not developed or intended for use in any inherently dangerous applications, including applications which may create a risk of personal injury. If you use this software in dangerous applications, then you shall be responsible to take all appropriate fail-safe, backup, redundancy, and other measures to ensure the safe use of this software. Oracle Corporation and its affiliates disclaim any liability for any damages caused by use of this software in dangerous applications.

Oracle is a registered trademark of Oracle Corporation and/or its affiliates. Other names may be trademarks of their respective owners.

This software and documentation may provide access to or information on content, products, and services from third parties. Oracle Corporation and its affiliates are not responsible for and expressly disclaim all warranties of any kind with respect to third-party content, products, and services. Oracle Corporation and its affiliates will not be responsible for any loss, costs, or damages incurred due to your access to or use of third-party content, products, or services.

# Sun Ray Connector for Windows OS 2.2. Guía de instalación (Solaris)

# Sun Ray Connector for Windows OS 2.2. Guía de instalación (Solaris)

#### Contenido

- SRS 5 System Requirements
	- **•** Sun Ray Server Operating System Requirements
	- **•** SRWC 2.2 System Requirements for Components
	- Licensing
- Daemon proxy
- Puertos y protocolos
	- Operaciones de SRWC
	- Redirección multimedia
- Cómo instalar SRWC (Solaris)
- How to Install the Sun Ray Connector Windows Components
	- Multimedia Redirection Next Steps
		- Adobe Flash Acceleration Next Steps
		- Sun Ray Audio Driver Next Steps
		- USB Redirection Next Steps
- Cómo configurar Solaris Trusted Extensions para acceder a Windows
- Cómo instalar la integración de Java Desktop System (JDS) (Solaris)
- Cómo desinstalar SRWC

# Instalación en Solaris (todos los temas)

### SRS 5 System Requirements

This page provides the product requirements for the SRS 5 release, which includes SRSS 4.2 and SRWC 2.2.

### Sun Ray Server Operating System Requirements

The following table provides the supported Sun Ray server operating systems for the SRSS 4.2 and SRWC 2.2 releases.

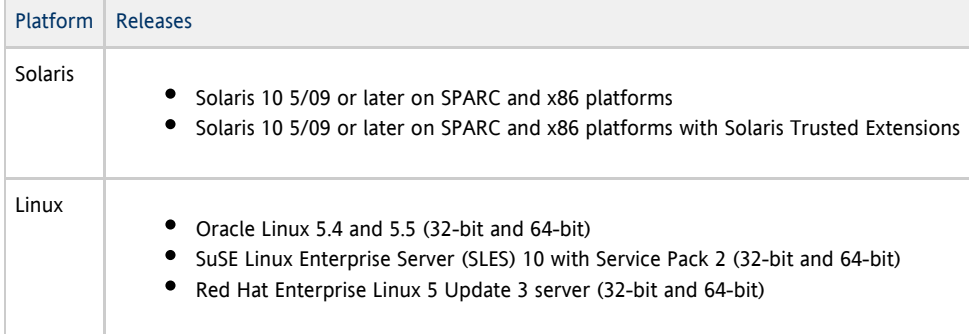

For additional operating system requirements, see [Additional Software Requirements](http://wikis.sun.com/display/SRSS4dot2/Additional+Software+Requirements).

### SRWC 2.2 System Requirements for Components

The following table provides a software support matrix for all the components of SRWC.

#### $\bullet$ Note

Windows 7 and Windows 2008 R2 support requires the [SRWC 2.2 patch](http://wikis.sun.com/display/SRS/Home#tab:Patches), version -02 or greater.

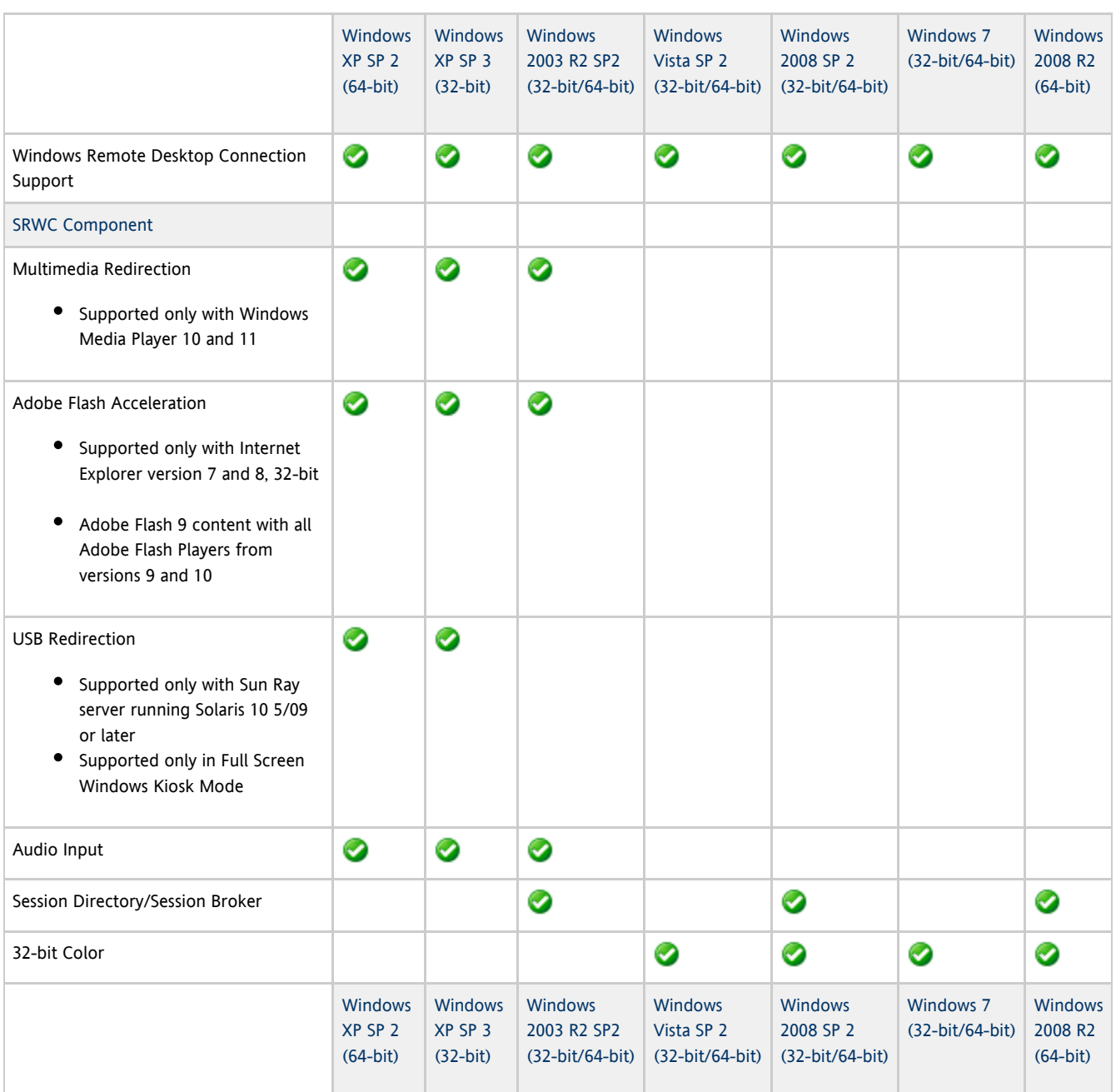

#### A Note

Multimedia redirection, Adobe Flash acceleration, and USB redirection require additional software to be installed on the Windows server. For detailed information, see [How to Install the Sun Ray Connector Windows Components](http://wikis.sun.com/display/SRWC2dot2/How+to+Install+the+Sun+Ray+Connector+Windows+Components).

### Licensing

The Sun Ray Software can be licensed as follows:

Per Named User Plus - is defined as an individual authorized by the customer to use the programs which are installed on a single server or multiple servers, regardless of whether the individual is actively using the programs at any given time.

Per Sun Ray Device - is defined as any licensed software or hardware device, whether from Oracle or a 3rd party, that accesses a Sun  $\bullet$ Ray Server environment using the ALP (Appliance Link Protocol), an Oracle Virtual Desktop Infrastructure server environment using ALP or RDP (Remote Desktop Protocol), or an Oracle Secure Global desktop environment using the AIP (Adaptive Internet Protocol).

Connecting to a Sun Ray Software environment via a Sun Ray client or the Oracle Virtual Desktop Access client without an appropriate software license is prohibited.

### Daemon proxy

Sólo en Solaris, Sun Ray Windows Connector utiliza un proceso de daemon denominado uttscpd que actúa como proxy para las interacciones con el almacén de datos de Sun Ray. Utiliza el puerto 7014 de forma predeterminada. El comando correspondiente, uttscrestart, permite al administrador reiniciar uttscpd.

Durante la instalación, el instalador solicita un grupo UNIX existente que sea válido para instalar el daemon proxy y los componentes binarios de Connector. Este grupo sirve para establecer una conexión segura entre Connector y el proxy. El proxy valida y permite las conexiones desde un componente binario sólo si pertenece a este grupo. No utilice este grupo para ningún usuario ni para otros componentes.

A Nota El reinicio del daemon uttscpd no afecta a las sesiones existentes de Sun Ray Windows Connector.

### Puertos y protocolos

Esta página proporciona los requisitos de protocolos y puertos SRWC. Para conocer los requisitos específicos de protocolos y puertos SRSS, consulte la página [Protocolos y puertos SRSS](http://wikis.sun.com/display/SRSS4dot2/Ports+and+Protocols).

#### Operaciones de SRWC

Para operaciones de SRWC básicas (acceso de puerto RDP), el servidor de seguridad de Windows necesita el puerto TCP 3389 abierto para las conexiones entrantes. El servidor de seguridad de Sun Ray Server (donde se ejecuta SRWC) necesita el puerto TCP 3389 abierto para las conexiones salientes.

### Redirección multimedia

Para la redirección multimedia, el servidor de seguridad de Windows debe tener el puerto TCP 6000 abierto para las conexiones entrantes. El servidor de seguridad de Sun Ray Server (donde se ejecuta SRWC) debe tener el puerto TCP 6000 abierto para las conexiones salientes.

[English](http://wikis.sun.com/display/SRWC2dot2/How+to+Install+SRWC+%28Solaris%29)

### Cómo instalar SRWC (Solaris)

Este procedimiento describe cómo instalar Sun Ray Connector para Windows (SRWC) en un servidor Sun Ray Server que ejecuta el sistema operativo Solaris.

Pasos

1. Conviértase en superusuario en Solaris Sun Ray Server. Para evitar los errores de secuencia de comandos de instalación que tienen lugar si se mantiene la configuración de entorno del usuario, utilice el siguiente comando: % su - root 2. Cree un grupo UNIX dedicado en exclusiva al uso de Sun Ray Windows Connector.

# groupadd <group-name>

nombre-grupo es el nombre que se asigna a este grupo. El primer carácter del nombre debe ser alfabético. No agregue usuarios a este grupo.

- 3. Cambie al directorio de la imagen de instalación de SRWC que contenga el instalador de SRWC.
- 4. Instale el software SRWC.

# ./installer

5. Cuando se le indique, proporcione el nombre del grupo que desea utilizar para SRWC (el grupo que ha creado en el Paso 2).

Enter the name of a pre-existing group for use by Sun Ray Connector: < group-name>

i<br>Liitiisisteeminen kohteeminen kohteeminen kohteeminen kohteeminen kohteeminen kohteeminen kohteeminen kohteemi

6. Una vez finalizada la instalación, ejecute la secuencia de comandos de configuración automática.

# /opt/SUNWuttsc/sbin/uttscadm -c

La secuencia de comandos uttscadm ejecuta el daemon proxy de SRWC uttscpd y agrega una entrada para uttscpd en el archivo /etc/services utilizando el puerto 7014 como predeterminado. uttscpd se describe en [Daemon proxy.](http://wikis.sun.com/display/SRWC2dot2ES/Daemon+proxy)

7. Reinicie los servicios de Sun Ray si se le solicita.

# /opt/SUNWut/sbin/utrestart

Si la secuencia de comandos uttscadm no le solicita esta acción, no es necesario reiniciar los servicios de Sun Ray.

#### Cómo continuar

Una vez finalizada la instalación de SRWC, es posible que deba llevar a cabo tareas adicionales.

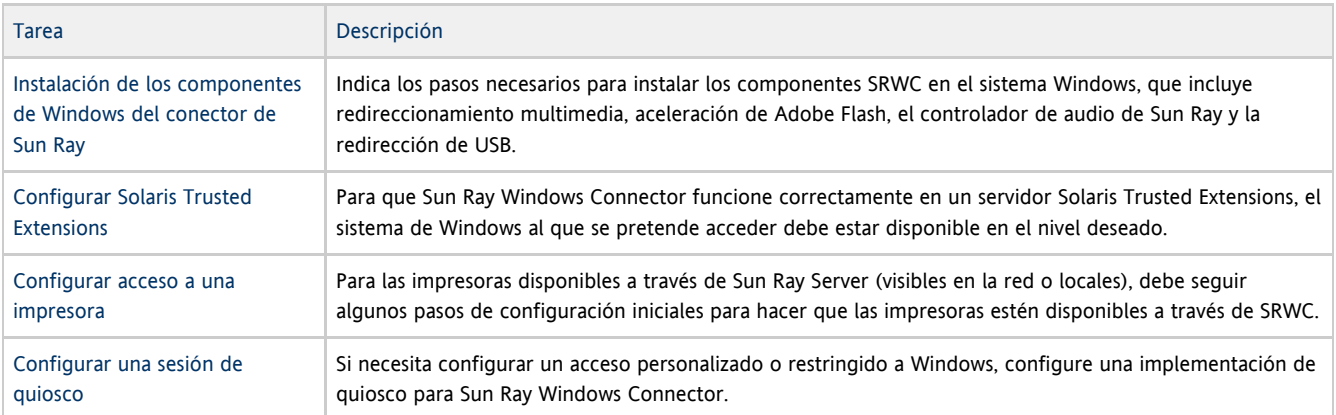

#### Temas relacionados

[Cómo desinstalar SRWC](http://wikis.sun.com/pages/viewpage.action?pageId=186233778)

### How to Install the Sun Ray Connector Windows Components

This procedure provides the steps to install the following SRWC components on the Windows system:

- Multimedia redirection Enhanced performance for Windows Media Player.
- Adobe Flash acceleration Enhanced playback capabilities for Adobe Flash content.
- Sun Ray audio driver Enhanced audio and video synchronization for multimedia content.
- USB redirection Enables access to USB devices connected to a Sun Ray DTU from a Windows session.
- Audio input Enables audio recording on a Sun Ray DTU from a Windows session.

#### Before You Begin

For information about how to install and configure SRSS 4.2 and SRWC 2.2, see the [Sun Ray Server Software 4.2](http://wikis.sun.com/display/SRSS4dot2/Home) and the [Sun Ray](http://wikis.sun.com/display/SRWC2dot2/Home) [Connector for Windows OS Version 2.2](http://wikis.sun.com/display/SRWC2dot2/Home) documentation.

If you want to install the Sun Ray Connector Windows components by using the \*.msi files, you can use a 3rd-party tool to extract the \*.msi files from the srs-wininstaller.exe file.

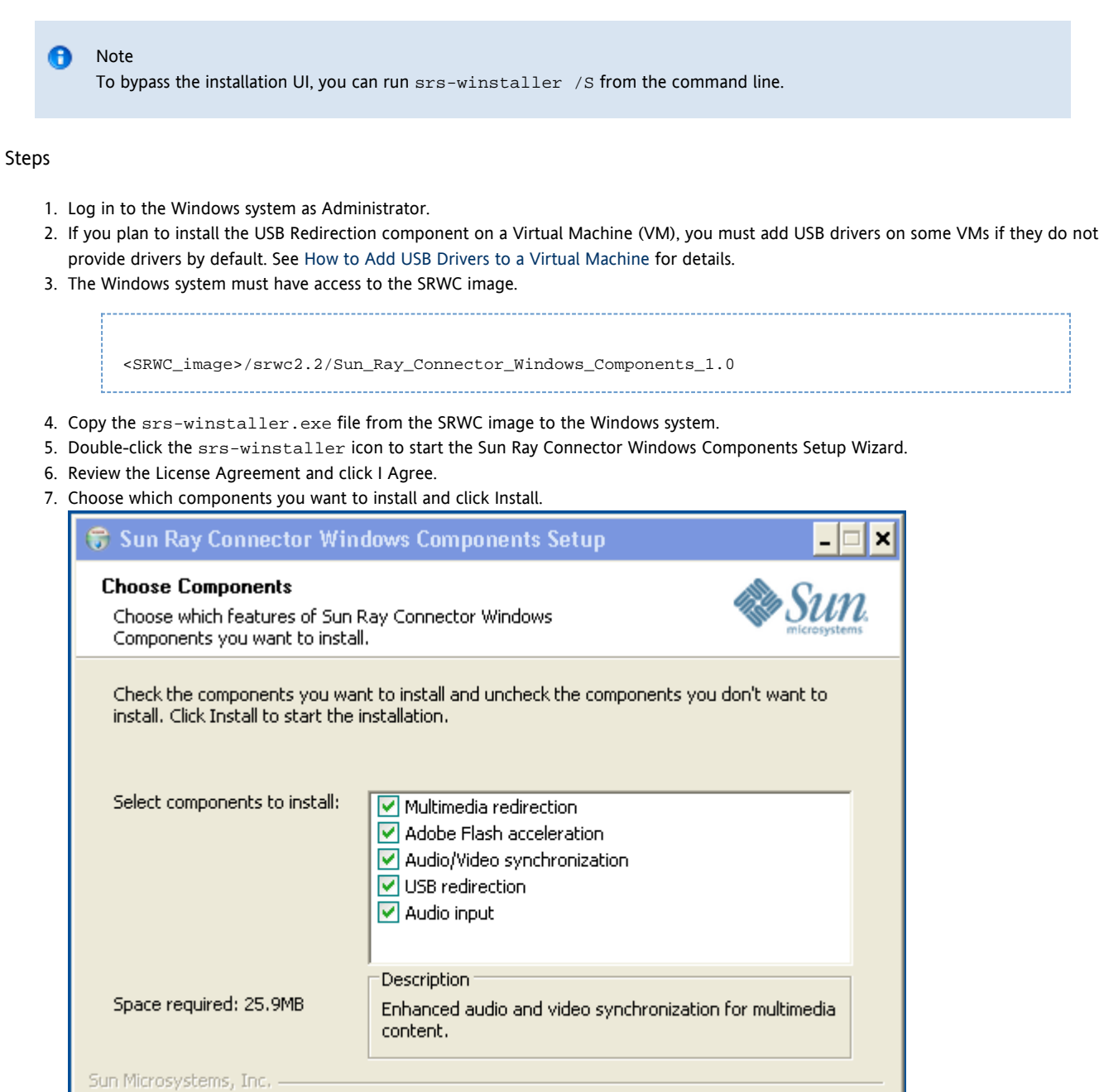

- 8. Click Finish once the installation has finished. Restart the Windows system if instructed.
- 9. Go to the following sections (next steps) based on the features you installed.
	- [Multimedia Redirection Next Steps](#page-6-0)
	- [Adobe Flash Acceleration Next Steps](#page-7-0)
	- [Sun Ray Audio Driver Next Steps](#page-7-1)
	- [USB Redirection Next Steps](#page-7-2)

### <span id="page-6-0"></span>Multimedia Redirection - Next Steps

#### Additional Requirements for H.264 (MPEG-4)

The multimedia component does not include audio/video demux and decoders for H.264 (MPEG-4) streams. To ensure that MPEG-4 video streams are accelerated properly, you need to download some third-party or freeware solutions.

 $<$  Back

Install

Cancel

Consider the following freeware:

- MatroskaSplitter: <http://haali.cs.msu.ru/mkv/>
- ffdshow: [http://sourceforge.net/project/showfiles.php?group\\_id=173941](http://sourceforge.net/project/showfiles.php?group_id=173941)

Alternatively, you can use a third-party codec, such as the SDK codec from MainConcept:<http://www.mainconcept.com>

For the MainConcept codec, the following items are required:

- MPEG splitter
- MPEG decoder
- MP4 splitter
- MP4 decoder
- H.264 decoder

Many other solutions are possible. Not all solutions are listed here.

#### Xinerama Limitation

H.264 and VC-1 support on the DTU is not available for Xinerama sessions. In Xinerama sessions, video windows may be dragged from one DTU to another or may span multiple DTUs. Audio/video synchronization of H.264 and VC-1 support is limited to the primary DTU, and the videos cannot be synchronized between DTUs. H.264 and VC-1 videos may still be rendered by the application in the same manner as they would be rendered on Sun Ray 1 DTUs.

For more information on Xinerama, see [About Multihead Configurations.](http://wikis.sun.com/display/SRSS4dot2/About+Multihead+Configurations)

#### <span id="page-7-0"></span>Adobe Flash Acceleration - Next Steps

For Adobe Flash animations, users must enable "Third party browser extensions" in their browser's Internet Options.

#### <span id="page-7-1"></span>Sun Ray Audio Driver - Next Steps

#### **A** Caution

For audio to work properly, the Sun Ray audio driver must be set as the default. If users have changed their default audio driver, they must perform the following procedure to make the Sun Ray audio driver the default.# From the Windows Desktop, choose Settings->Control Panel.

- 1. Click Sounds & Audio Devices.
- 2. Click the Audio tab.
- 3. If the Sun Ray RDP Audio Driver is not the default, select it and click Apply.
- 4. Close your browser and reopen it.

#### <span id="page-7-2"></span>USB Redirection - Next Steps

Under MyComputer, right-click Properties > Hardware > DeviceManager, the utSrSession under the System devices entry should be displayed (Click image to enlarge).

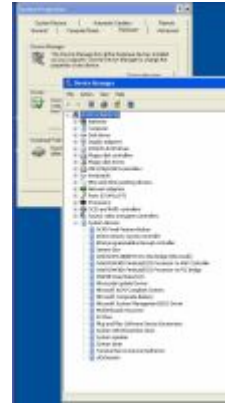

See [How to Verify that USB Redirection is Active](http://wikis.sun.com/display/SRWC2dot2/How+to+Verify+that+USB+Redirection+is+Active) for information about how to verify that USB redirection is working from a new session.

## Cómo configurar Solaris Trusted Extensions para acceder a Windows

Este procedimiento describe cómo configurar Solaris Trusted Extensions para acceder a Windows.

#### Pasos

Para que Sun Ray Windows Connector funcione correctamente en un servidor Solaris Trusted Extensions, el sistema Windows al que se pretende acceder debe estar disponible en el nivel deseado.

- 1. Configure un sistema Windows disponible para la plantilla public.
	- a. Inicie Solaris Management Console.
		- $#$  cmc  $\Omega$
	- b. Efectúe las selecciones siguientes dentro de Management Tools (Herramientas de administración):
		- i. Seleccione hostname:Scope=Files, Policy=TSOL.
		- ii. Seleccione System Configuration (Configuración del sistema)->Computers and Networks (Equipos y redes)->Security Templates (Plantillas de seguridad)->public (Públicas).
	- c. Elija Action (Acción)->Properties (Propiedades)->Hosts Assigned to Template (Hosts asignados a la plantilla).
	- d. Seleccione Host (Host).
	- e. Escriba la dirección IP del sistema Windows, por ejemplo, 10.6.100.100.
	- f. Haga clic en Add (Agregar).
	- g. Haga clic en OK (Aceptar).
- 2. Configure el puerto 7014 como puerto multinivel compartido para el daemon uttscpd.
	- a. Si Solaris Management Console no se está ejecutando todavía, iníciela:
		- # smc &
	- b. Seleccione hostname:Scope=Files, Policy=TSOL.
	- c. Seleccione System Configuration (Configuración del sistema)->Computers and Networks (Equipos y redes)->Trusted Network Zones (Zonas de red de confianza)->global (Global).
	- d. Elija Action (Acción)->Properties (Propiedades).
	- e. Habilite los puertos. Para ello, haga clic en Add (Agregar) dentro de Multilevel Ports for Shared IP Addresses (Puertos multinivel para direcciones IP compartidas).
	- f. Agregue 7014 en Port Number (Número de puerto), seleccione TCP en Protocol (Protocolo) y haga clic en OK (Aceptar).
	- g. Reinicie los servicios de red.

# svcadm restart svc:/network/tnctl

h. Verifique que este puerto aparezca como compartido.

# /usr/sbin/tninfo -m global

3. Cree entradas para el daemon  $\mathrm{uts}$ c $\mathrm{cd}$ a en cada zona local en la que vaya a ejecutarse Sun Ray Windows Connector. La entrada de archivo /etc/services para el daemon de proxy de SRWC se crea automáticamente en la zona global durante la configuración. Las entradas correspondientes se deben crear en las zonas locales.

Estas entradas se pueden crear manualmente o montando en bucle de retroalimentación el archivo /etc/services de la zona global sobre las zonas locales con acceso de lectura.

Para crear esta entrada manualmente, inserte la siguiente entrada en el archivo de zona local.

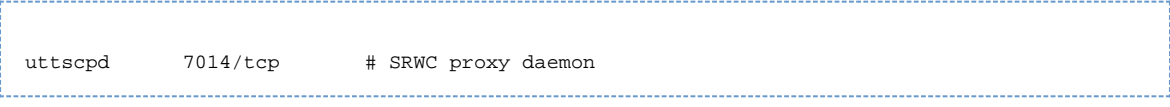

4. Reinicie Sun Ray Server.

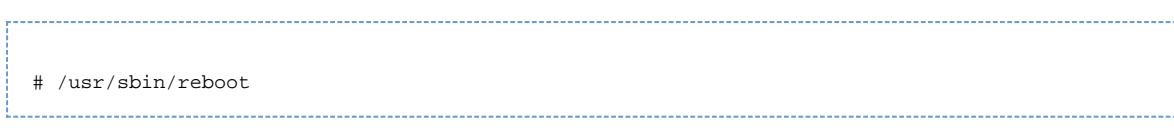

## Cómo instalar la integración de Java Desktop System (JDS) (Solaris)

El paquete de integración de Sun Java™ Desktop System (JDS) para el sistema operativo Solaris ofrece una interfaz de línea de comandos denominada uttscwrap, que mejora la integración de Sun Ray Windows Connector con el escritorio JDS en Solaris 10. El paquete de integración de JDS se incluye en la carpeta Supplemental de la imagen del software de Sun Ray Windows Connector.

Consulte [Cómo iniciar una sesión de Windows en Java Desktop System \(JDS\)](http://wikis.sun.com/pages/viewpage.action?pageId=186233821) para aprender a utilizar uttscwrap tras la instalación.

#### Pasos

- 1. Conviértase en superusuario en Solaris Sun Ray Server.
	- % su root
- 2. Cambie al directorio Supplemental de la imagen de SRWC. En este ejemplo se presupone que la imagen está montada en /cdrom/cdrom0.

# cd /cdrom/cdrom0/Supplemental/JDS\_Integrator/Solaris\_10+/Packages/i386|sparc

- 3. Instale el paquete de integración de JDS (SUNWuttscwrap).
	- # pkgadd -d .

El comando uttscwrap está instalado en el directorio /opt/SUNWuttscwrap/bin. Para obtener más información sobre el comando uttscwrap, consulte la página de comando man uttsc(1).

### Cómo desinstalar SRWC

Este procedimiento describe cómo desinstalar Sun Ray Connector for Windows (SRWC) en un servidor Sun Ray Server.

#### Pasos

1. Acceda como superusuario y abra una ventana de shell en Sun Ray Server.

Para evitar errores de secuencia de comandos que tienen lugar si se mantiene la configuración de entorno del usuario, utilice el siguiente comando:

2. Antes de desinstalar el software SRWC, desconfigúrelo.

# /opt/SUNWuttsc/sbin/uttscadm -u

En el sistema operativo Solaris, la entrada uttscpd se elimina del archivo /etc/services y se detiene el daemon proxy de SRWC.

3. Elimine el software SRWC.

% su - root

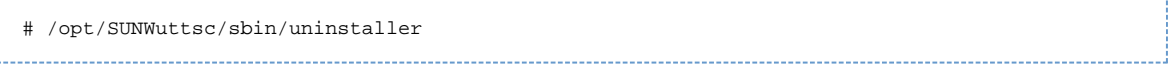

### Actualización (todos los temas)

# Cómo actualizar SRWC

Este procedimiento describe cómo actualizar a la última versión de Sun Ray Connector para Windows (SRWC). Para actualizar una versión anterior de Sun Ray Windows Connector, hay que ejecutar el instalador y la secuencia de comandos de configuración uttscadm.

#### Pasos

1. Cambie al directorio que contenga la imagen del CD-ROM de Sun Ray Windows Connector.

Por ejemplo:

# cd /cdrom/cdrom0

2. Instale el software de Sun Ray Windows Connector.

# ./installer

La secuencia de comandos del instalador indica el software de Sun Ray Windows Connector que ya está instalado en el sistema. Por ejemplo:

Sun Ray Connector 2.1 is currently installed. Do you want to uninstall it and install Sun Ray Connector 2.2? Accept (Y/N):

3. Responda Y o N en la pregunta Accept (Y/N).

- a. Responda N para mantener la instalación existente.
- b. Responda Y para desinstalar la versión anterior del software de Sun Ray Windows Connector e instalar la nueva versión. El almacén de datos de Sun Ray existente no se elimina ni modifica durante el procedimiento de actualización.
- 4. Ejecute de nuevo la secuencia de comandos de configuración automática.

# /opt/SUNWuttsc/sbin/uttscadm -c

# Glossary

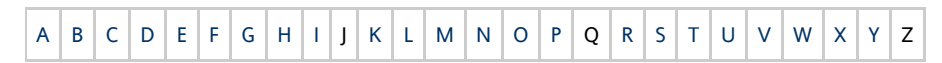

If you would like to add a term to the list, use the Add Comment link at the bottom of the page.

### <span id="page-10-0"></span>A

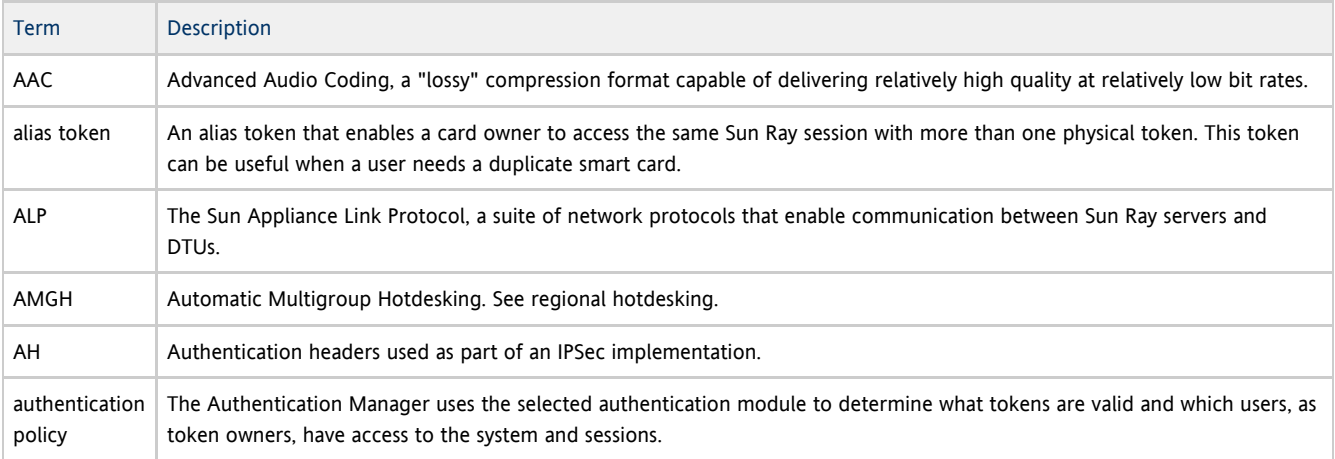

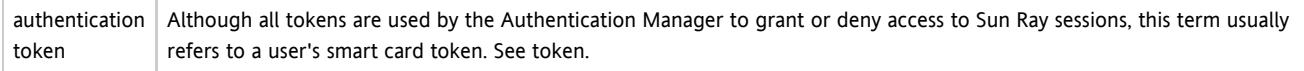

## <span id="page-11-0"></span>B

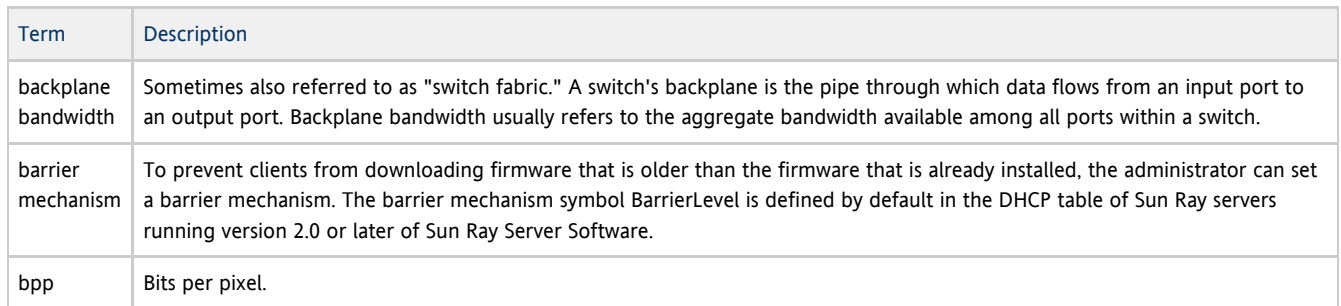

# <span id="page-11-1"></span>C

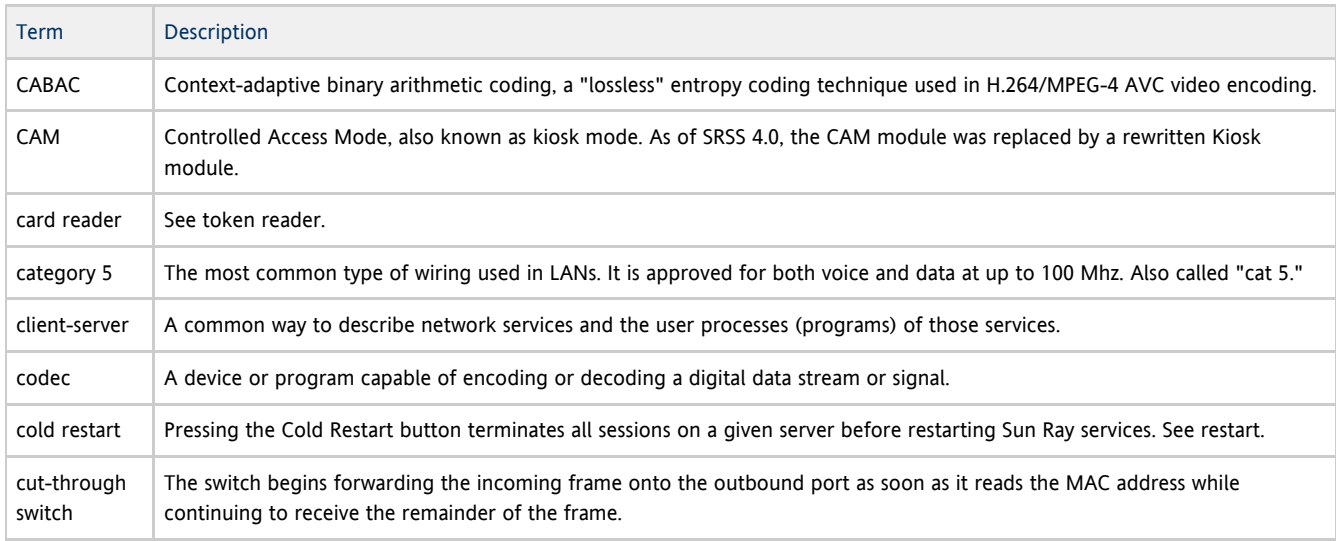

# <span id="page-11-2"></span>D

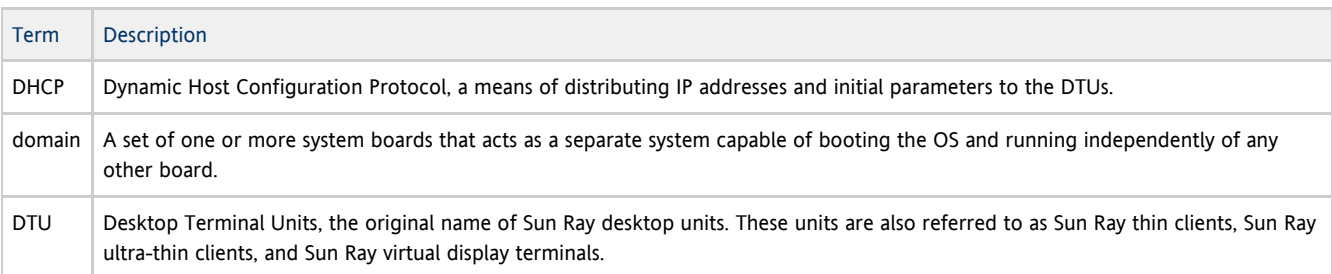

# <span id="page-11-3"></span>E

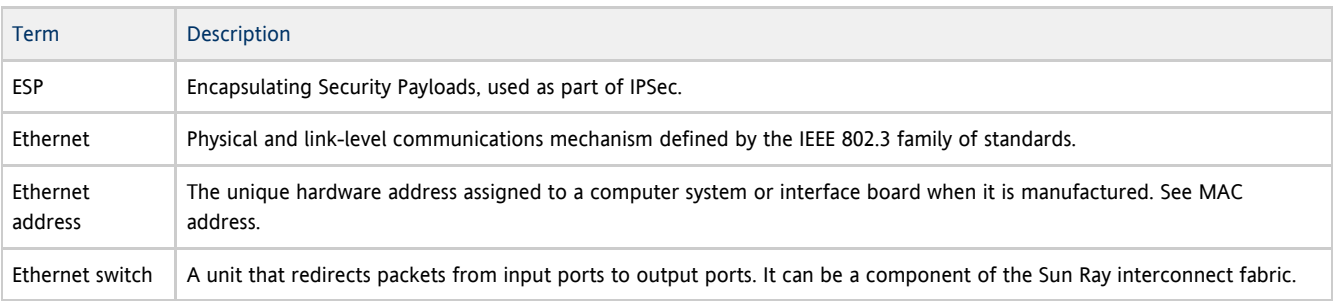

# <span id="page-12-0"></span>F

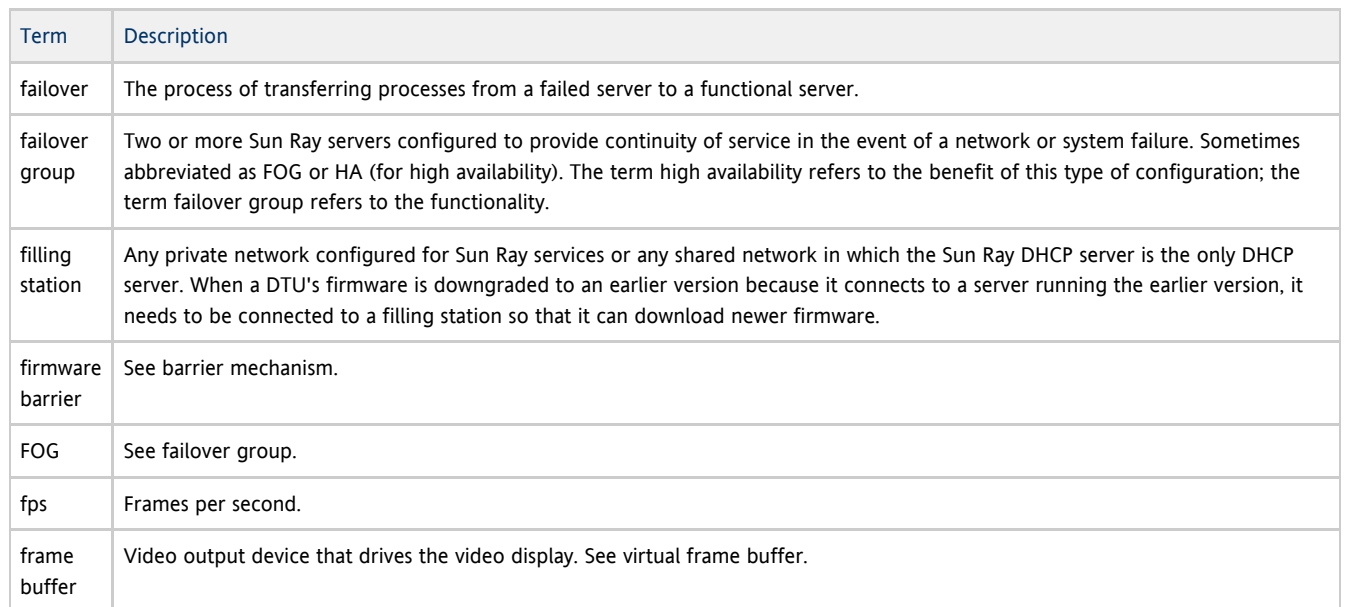

# <span id="page-12-1"></span>G

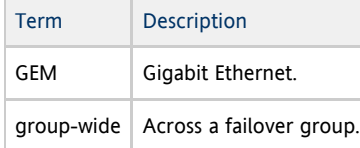

# <span id="page-12-2"></span>H

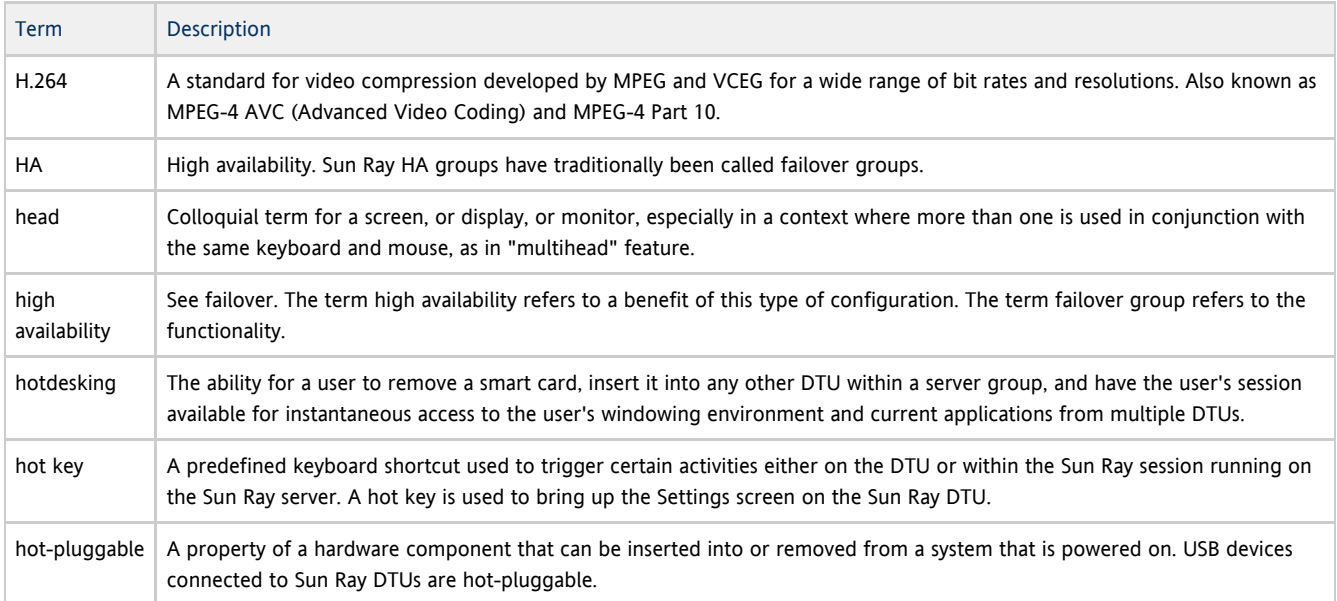

### <span id="page-12-3"></span>I

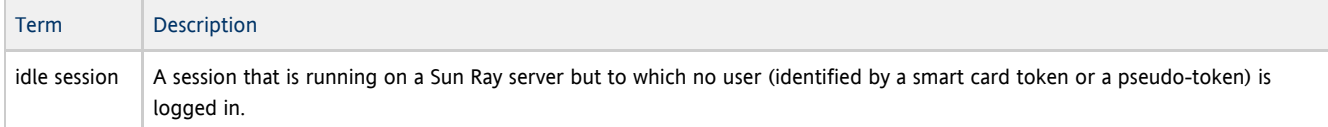

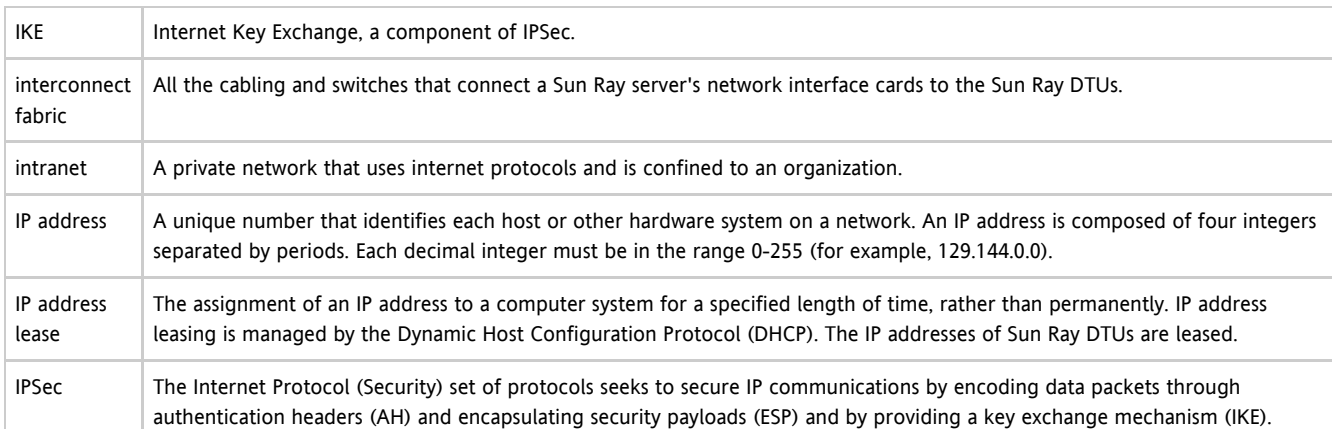

# <span id="page-13-0"></span>K

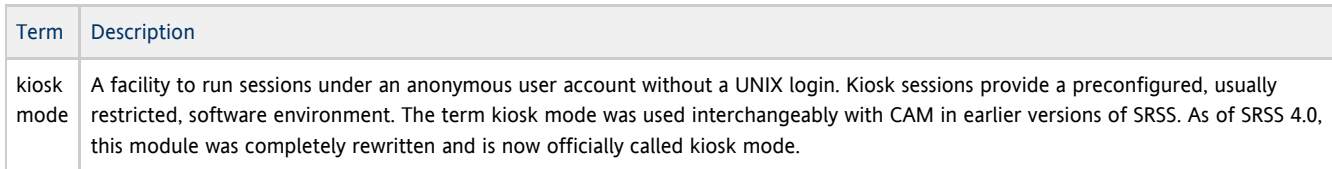

# <span id="page-13-1"></span>L

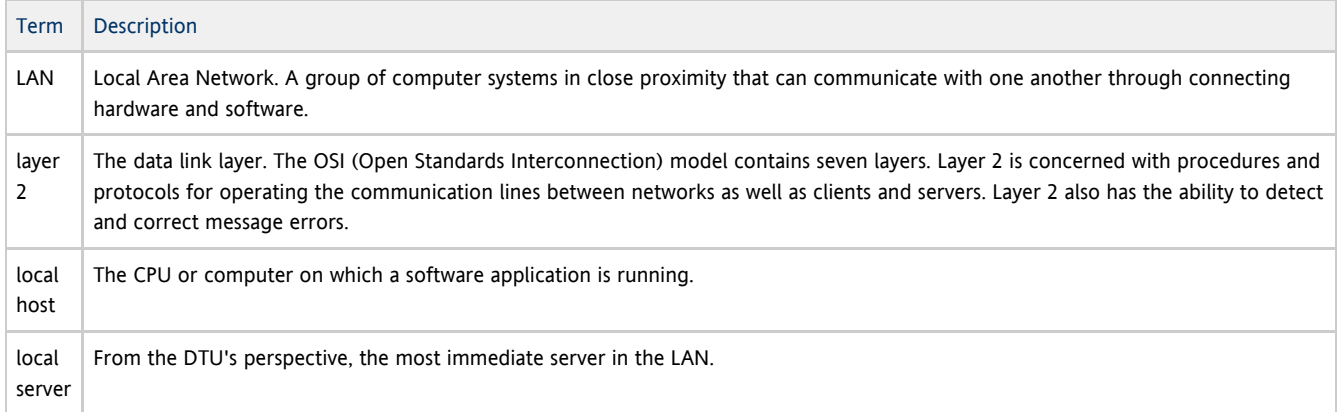

# <span id="page-13-2"></span>M

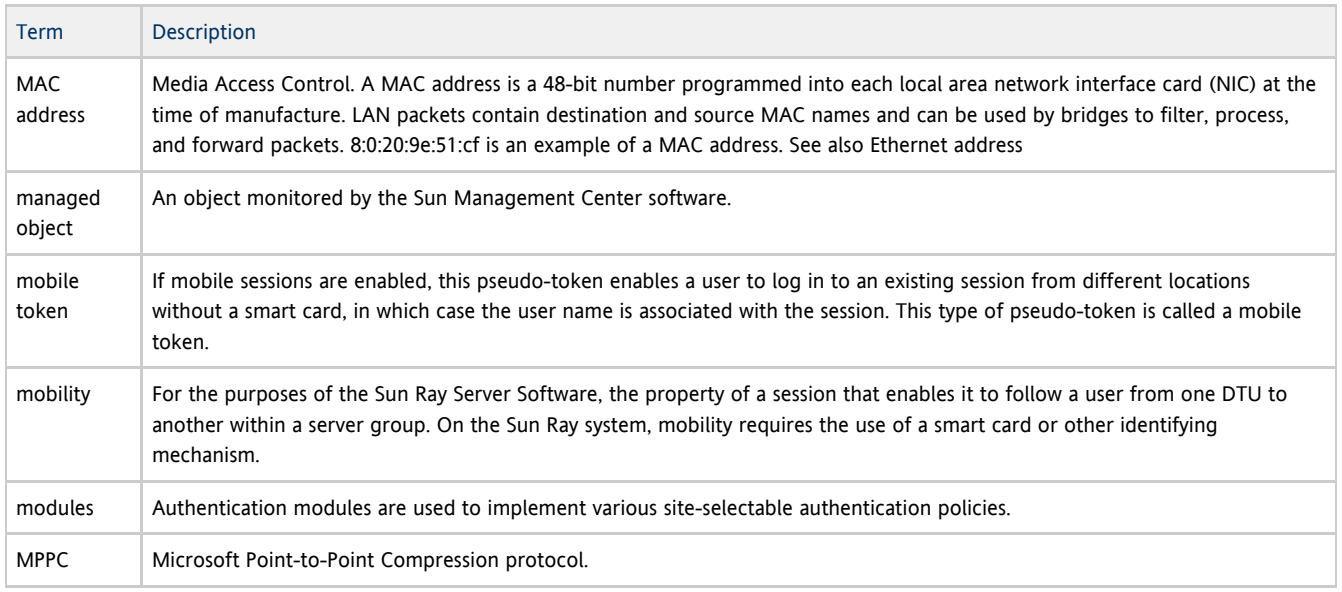

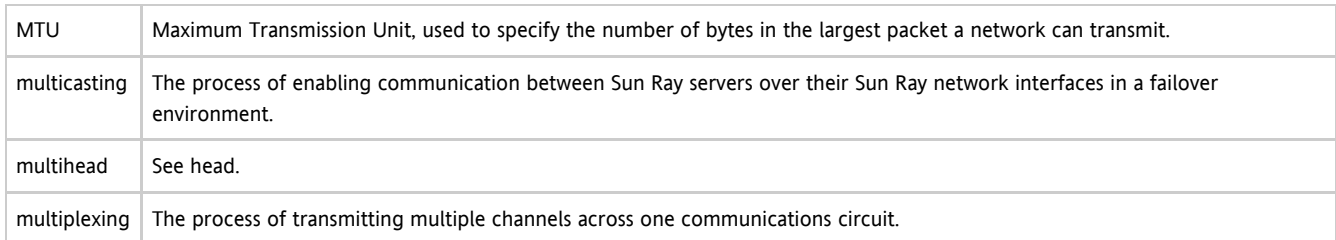

# <span id="page-14-0"></span>N

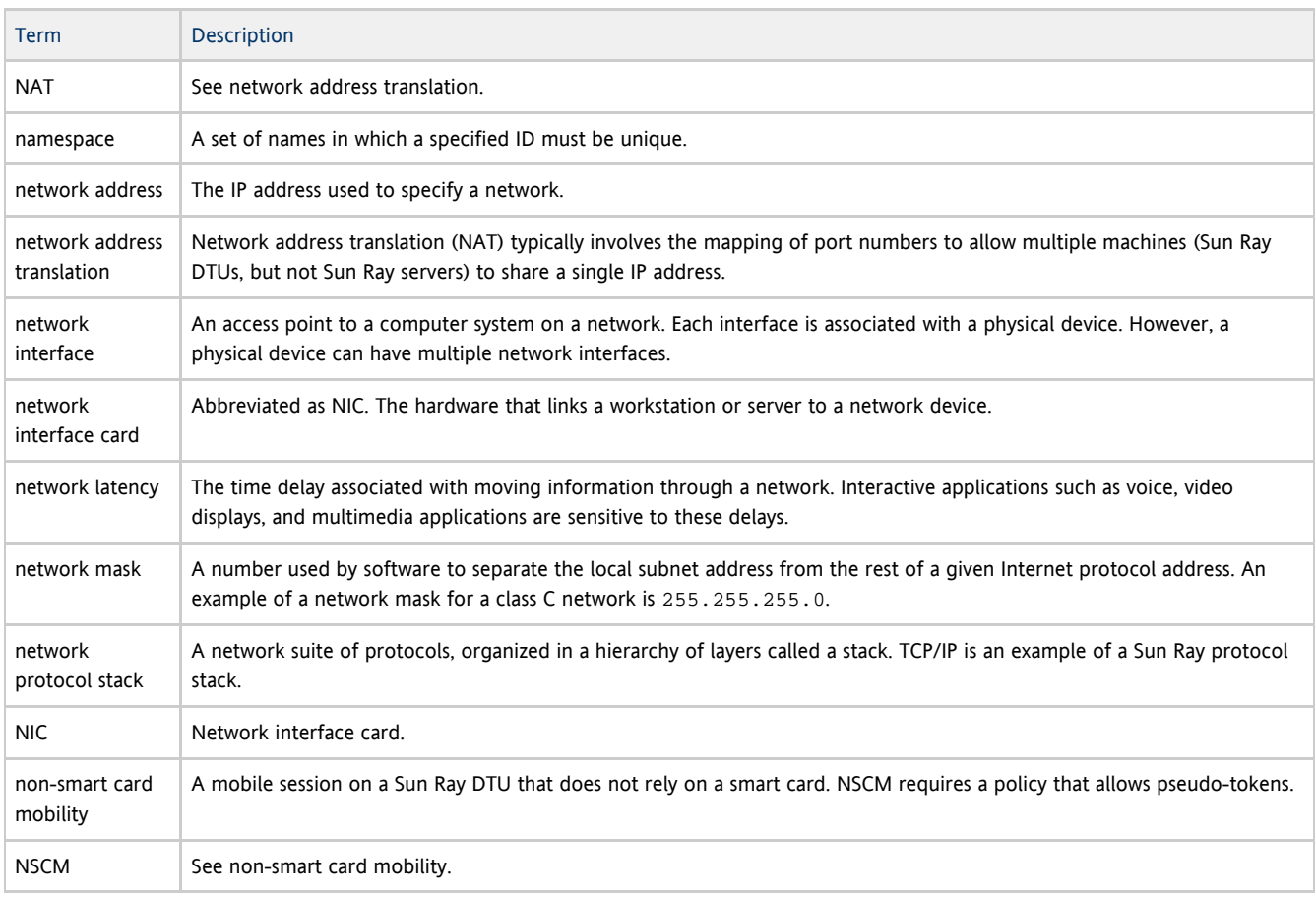

# <span id="page-14-1"></span>O

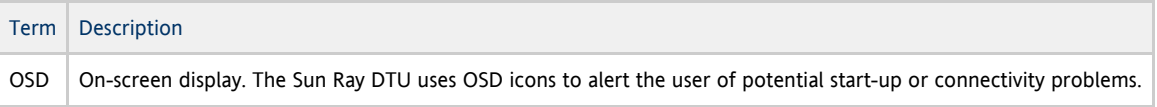

# <span id="page-14-2"></span>P

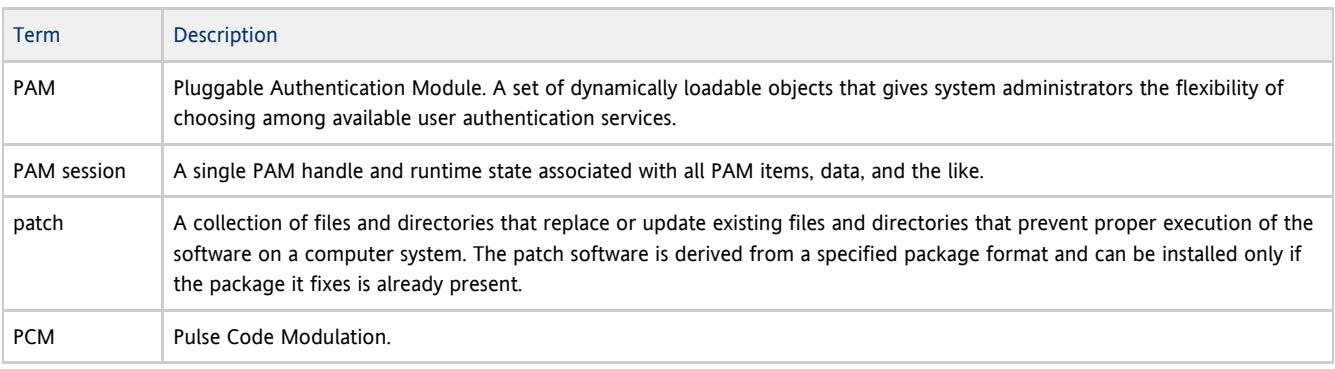

Sun Ray Connector for Windows OS 2.2 Guía de instalación (Solaris)

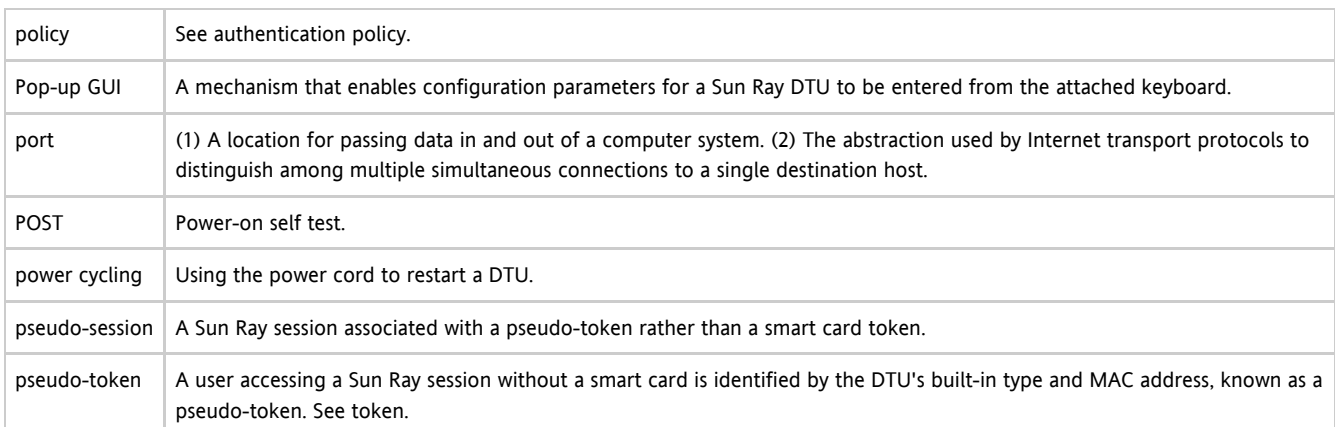

# <span id="page-15-0"></span>R

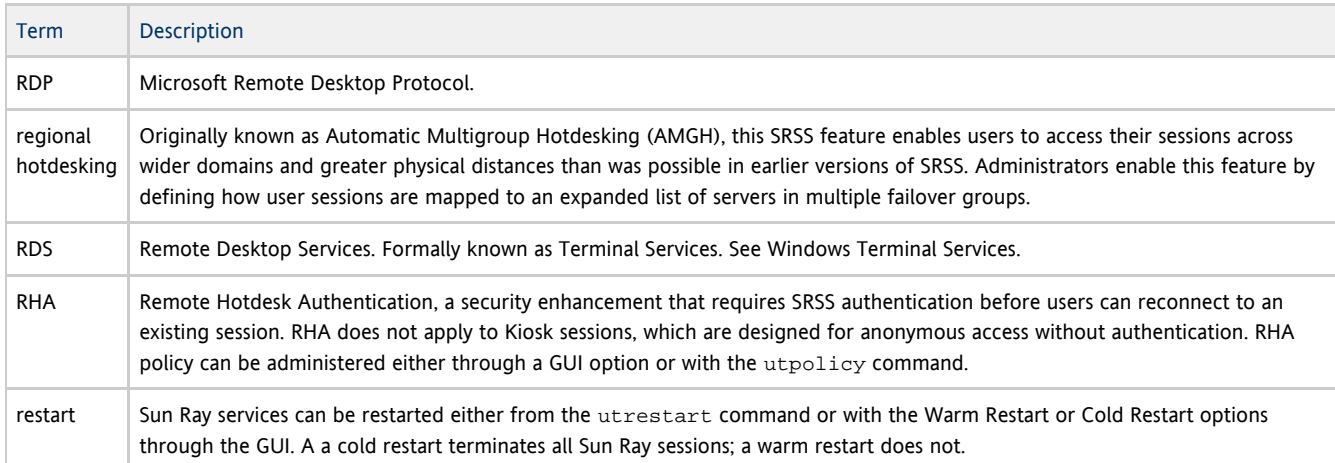

## <span id="page-15-1"></span>S

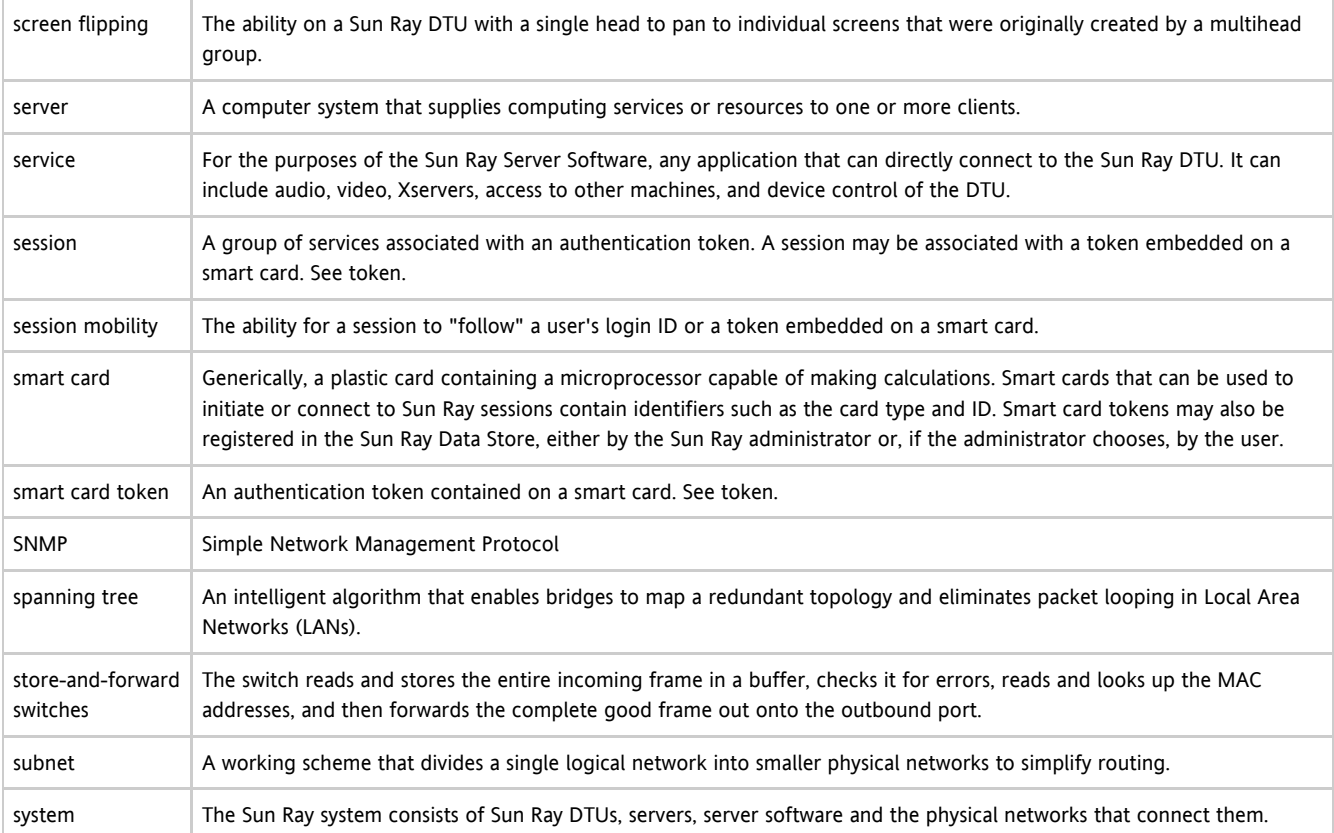

# <span id="page-16-0"></span>T

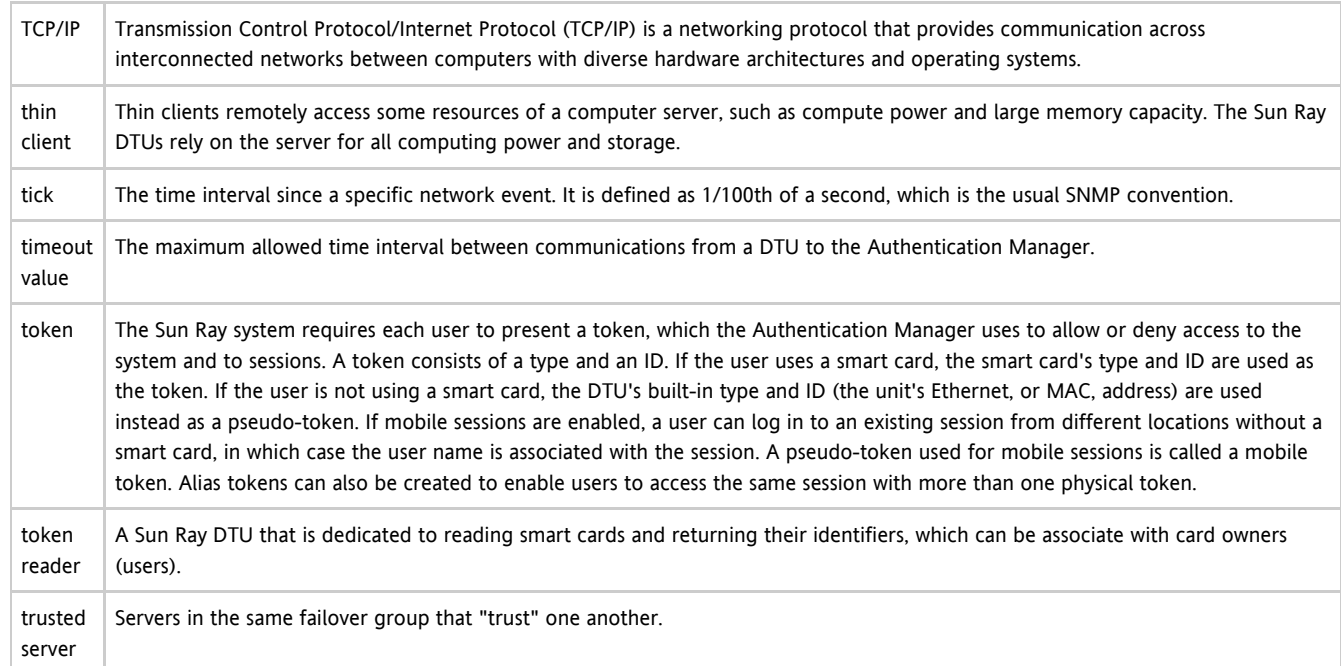

# <span id="page-16-1"></span>U

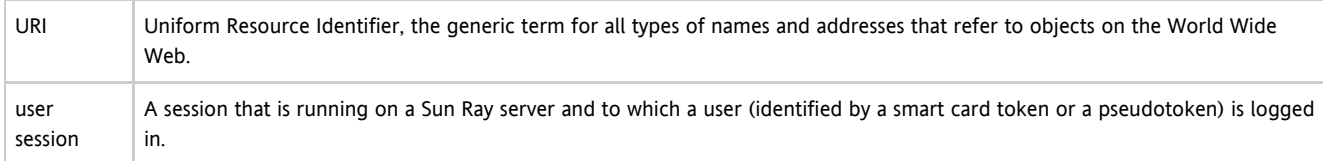

### <span id="page-16-2"></span>V

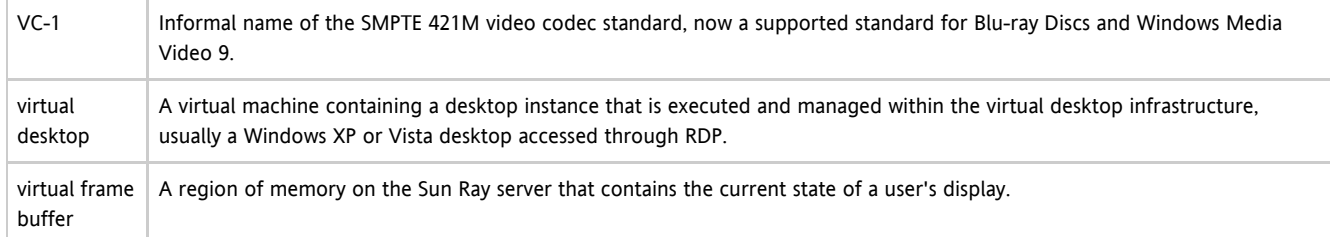

### <span id="page-16-3"></span>W

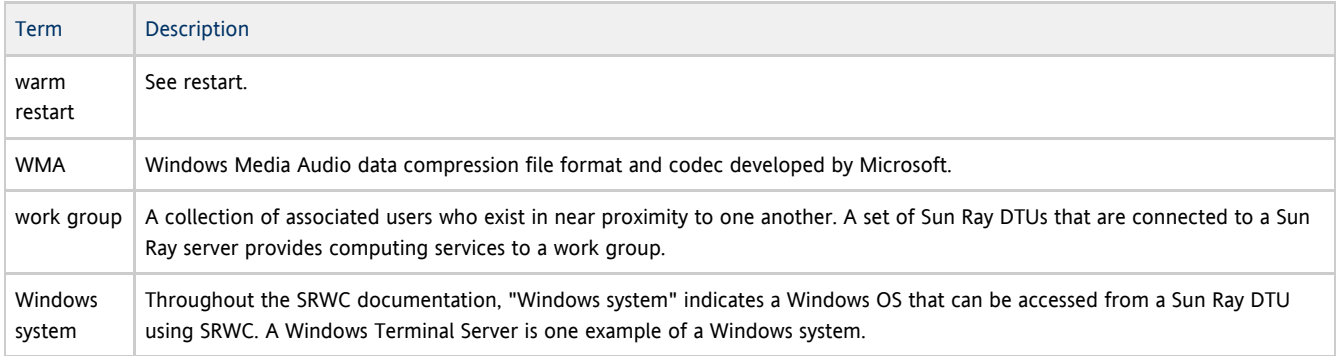

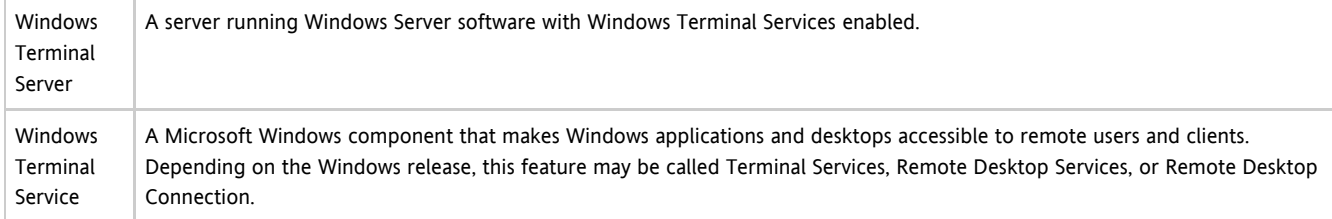

# <span id="page-17-0"></span>X

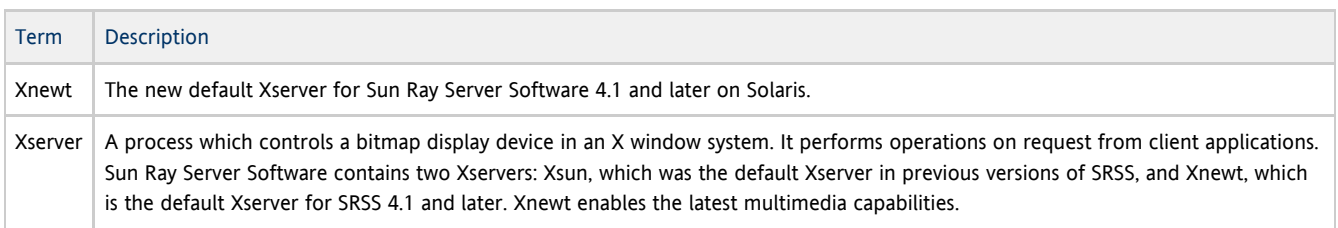

# <span id="page-17-1"></span>Y

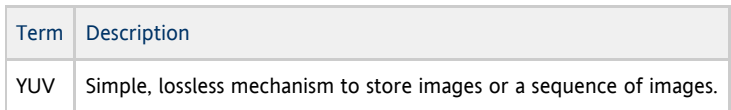